SAP Manufacturing Execution How-To Guide

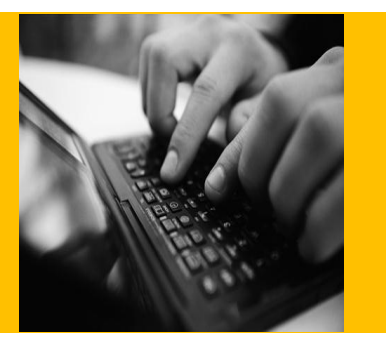

# **How To Set Up and Use the SAP ME Time Sensitive Material Feature**

**Applicable Release: ME 6.0**

**Version 1.1**

**April 12, 2012**

© Copyright 2012 SAP AG. All rights reserved.

No part of this publication may be reproduced or transmitted in any form or for any purpose without the express permission of SAP AG. The information contained herein may be changed without prior notice.

Some software products marketed by SAP AG and its distributors contain proprietary software components of other software vendors.

Microsoft, Windows, Outlook, and PowerPoint are registered trademarks of Microsoft Corporation.

IBM, DB2, DB2 Universal Database, OS/2, Parallel Sysplex, MVS/ESA, AIX, S/390, AS/400, OS/390, OS/400, iSeries, pSeries, xSeries, zSeries, z/OS, AFP, Intelligent Miner, WebSphere, Netfinity, Tivoli, Informix, i5/OS, POWER, POWER5, OpenPower and PowerPC are trademarks or registered trademarks of IBM Corporation.

Adobe, the Adobe logo, Acrobat, PostScript, and Reader are either trademarks or registered trademarks of Adobe Systems Incorporated in the United States and/or other countries.

Oracle is a registered trademark of Oracle Corporation.

UNIX, X/Open, OSF/1, and Motif are registered trademarks of the Open Group.

Citrix, ICA, Program Neighborhood, MetaFrame, WinFrame, VideoFrame, and MultiWin are trademarks or registered trademarks of Citrix Systems, Inc.

HTML, XML, XHTML and W3C are trademarks or registered trademarks of W3C®, World Wide Web Consortium, Massachusetts Institute of Technology.

Java is a registered trademark of Sun Microsystems, Inc.

JavaScript is a registered trademark of Sun Microsystems, Inc., used under license for technology invented and implemented by Netscape.

MaxDB is a trademark of MySQL AB, Sweden.

SAP, R/3, mySAP, mySAP.com, xApps, xApp, SAP NetWeaver, and other SAP products and services mentioned herein as well as their respective logos are trademarks or registered trademarks of SAP AG in Germany and in several other countries all over the world. All other product and service names mentioned are the trademarks of their respective companies. Data contained in this document serves informational purposes only. National product specifications may vary.

These materials are subject to change without notice. These materials are provided by SAP AG and its affiliated companies ("SAP Group") for informational purposes only, without representation or warranty of any kind, and SAP Group shall not be liable for errors or omissions with respect to the materials. The only warranties for SAP Group products and services are those that are set forth in the express warranty statements accompanying such products and services, if any. Nothing herein should be construed as constituting an additional warranty.

These materials are provided "as is" without a warranty of any kind, either express or implied, including but not limited to, the implied warranties of merchantability, fitness for a particular purpose, or non-infringement.

SAP shall not be liable for damages of any kind including without limitation direct, special, indirect, or consequential damages that may result from the use of these materials.

SAP does not warrant the accuracy or completeness of the information, text, graphics, links or other items contained within these materials. SAP has no control over the information that you may access through the use of hot links contained in these materials and does not endorse your use of third party web pages nor provide any warranty whatsoever relating to third party web pages.

SAP ME "How-to" Guides are intended to simplify the product implementation. While specific product features and procedures typically are explained in a practical business context, it is not implied that those features and procedures are the only approach in solving a specific business problem using SAP ME. Should you wish to receive additional information, clarification or support, please refer to SAP Consulting.

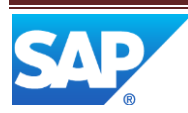

# **Document History**

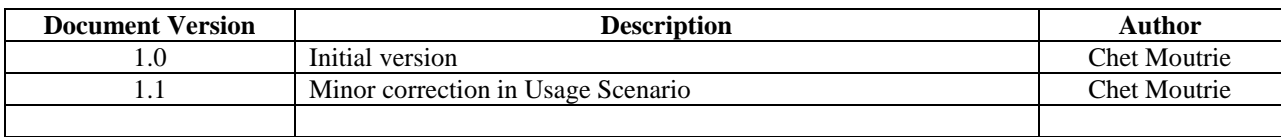

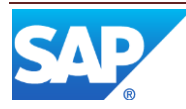

# **Table of Contents**

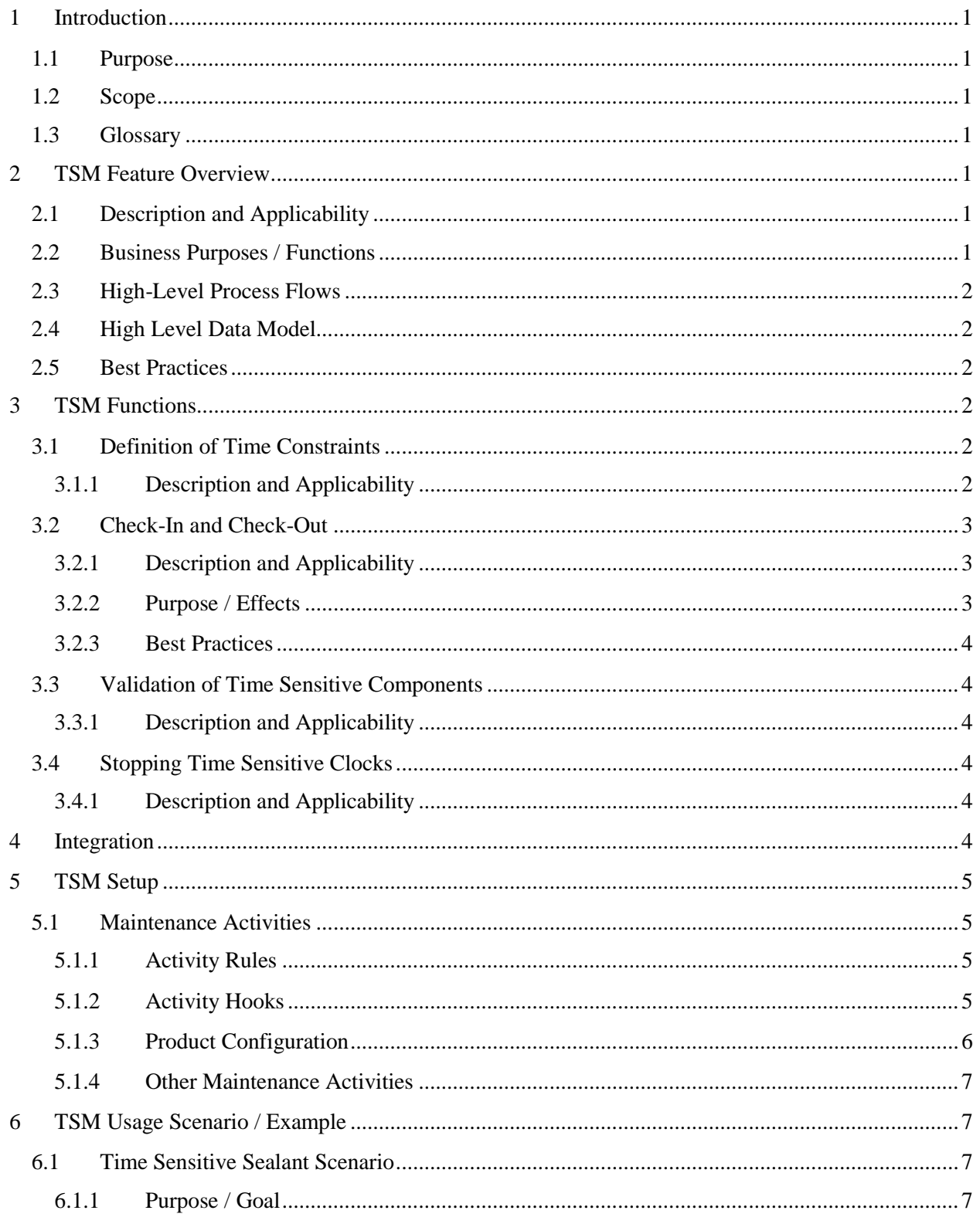

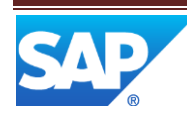

# SAP ME How-To-Guide for Time Sensitive Material

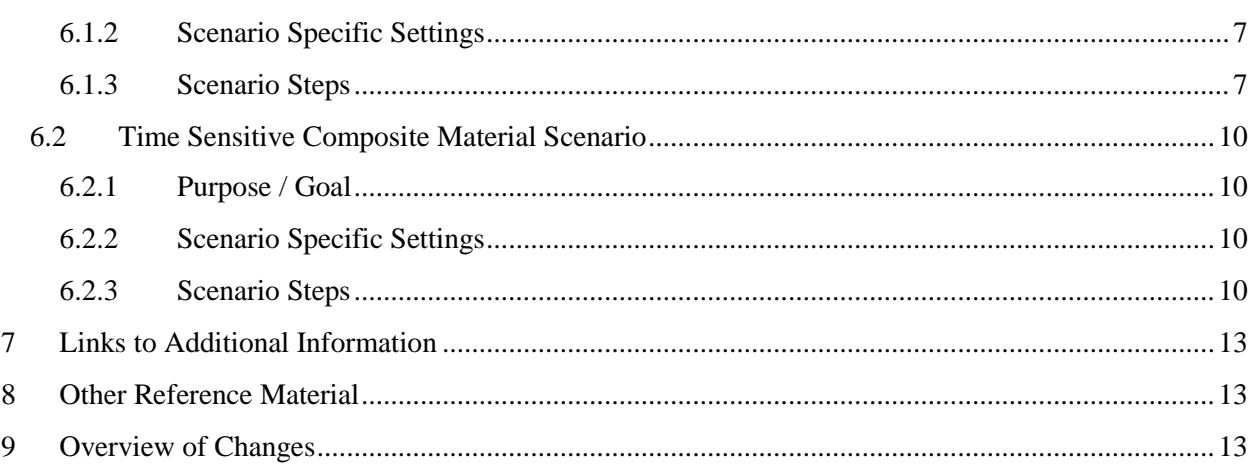

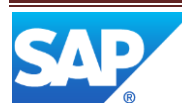

# <span id="page-5-0"></span>**1 Introduction**

#### <span id="page-5-1"></span>**1.1 Purpose**

This SAP ME How-To-Guide for the Time Sensitive Material (TSM) feature is intended to provide sufficient information to enable the user to easily configure and readily utilize the Time Sensitive Material feature making use of available best practices.

#### <span id="page-5-2"></span>**1.2 Scope**

This How-To-Guide covers all aspects of the Time Sensitive Material feature.

#### <span id="page-5-3"></span>**1.3 Glossary**

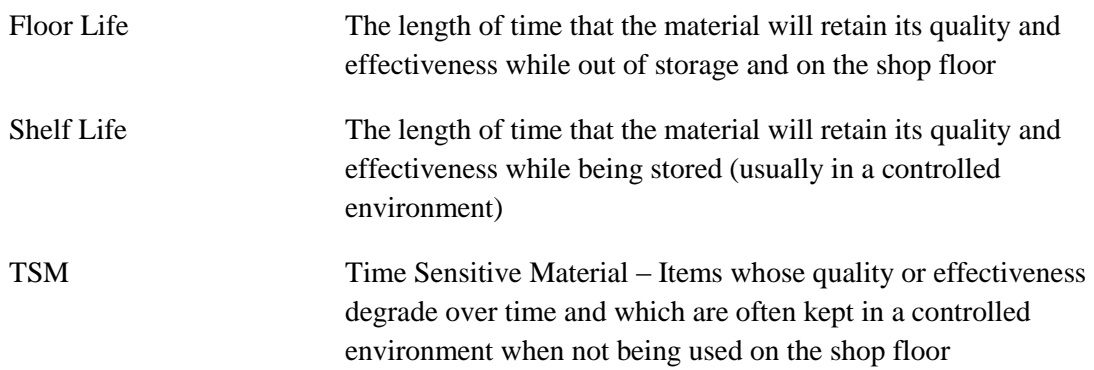

# <span id="page-5-4"></span>**2 TSM Feature Overview**

This overview provides a high level description of the Time Sensitive Material feature.

### <span id="page-5-5"></span>**2.1 Description and Applicability**

This feature addresses materials which have physical or process characteristics that degrade over time, thereby affecting end product viability. Examples are composite and moisture-sensitive materials used during various assembly and fabrication processes in the high-tech, aerospace, automotive, and life sciences industries. This feature is applicable to any manufacturing company who has time-sensitive materials which require special management and monitoring.

# <span id="page-5-6"></span>**2.2 Business Purposes / Functions**

This feature is aimed at capturing and tracking the time associated with the shelf life and floor life of materials that are time sensitive. The TSM feature includes the following functions:

- Definition of Time Constraints
- Check-In and Check-Out of Material
- Validation of Time Sensitive Components
- Stopping Time Sensitive Clocks

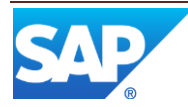

# <span id="page-6-0"></span>**2.3 High-Level Process Flows**

This figure illustrates the primary flow of the setup and use of the TSM feature.

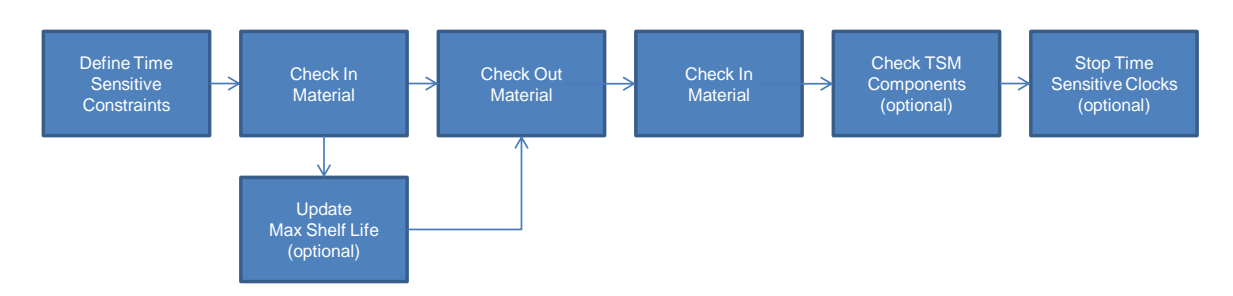

# <span id="page-6-1"></span>**2.4 High Level Data Model**

The following figure shows the relationship between some of the TSM functions and ME database tables.

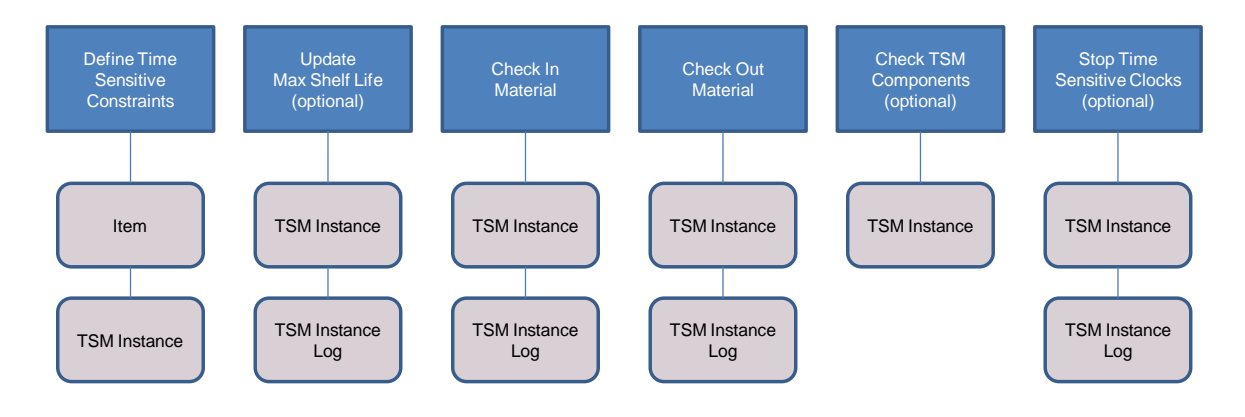

# <span id="page-6-3"></span><span id="page-6-2"></span>**2.5 Best Practices**

# **3 TSM Functions**

# <span id="page-6-5"></span><span id="page-6-4"></span>**3.1 Definition of Time Constraints**

#### **3.1.1 Description and Applicability**

The Material Maintenance activity provides the capability to specify that the material is time sensitive and to define its maximum shelf life. This is the maximum time over which a material may be stored without a loss of quality or effectiveness that would make it unusable. It also provides the capability to define the maximum floor life, the maximum time that an exposed material can remain usable while outside of a controlled environment. See Material [Maintenance](#page-10-1) in this document for more details.

When a material is received via the Floor Stock Receipt activity, a TSM record is created for it and the material is automatically checked in.

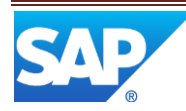

The Maintain Floor Stock activity (MAINT\_INV) provides the capability to update the maximum shelf life for an inventory item, if the activity rule

ALLOW\_UPDATE\_FLOOR\_LIFE is set to YES. This is applicable to situations where the material has been renewed or reconditioned to extend its shelf life. See [Maintain Floor Stock](#page-11-6) in this document for more details.

# <span id="page-7-1"></span><span id="page-7-0"></span>**3.2 Check-In and Check-Out**

#### **3.2.1 Description and Applicability**

The Time Sensitive Material Check-In/Out activity (TSM\_CHECK\_IN\_OUT) provides the capability to check material into or out of a storage environment. The material is identified by an SFC number or an inventory ID. The storage environment is typically a refrigerated unit or some other container that provides a controlled environment to maximize shelf life.

#### <span id="page-7-2"></span>**3.2.2 Purpose / Effects**

The material items to be checked out or checked in can be found by specifying an SFC number, an inventory ID or a shop order ID. A material / version and an operation can be specified to assist in the search for the needed SFC numbers and/or inventory IDs.

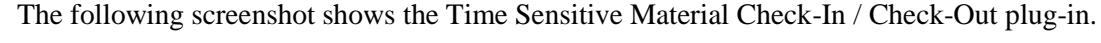

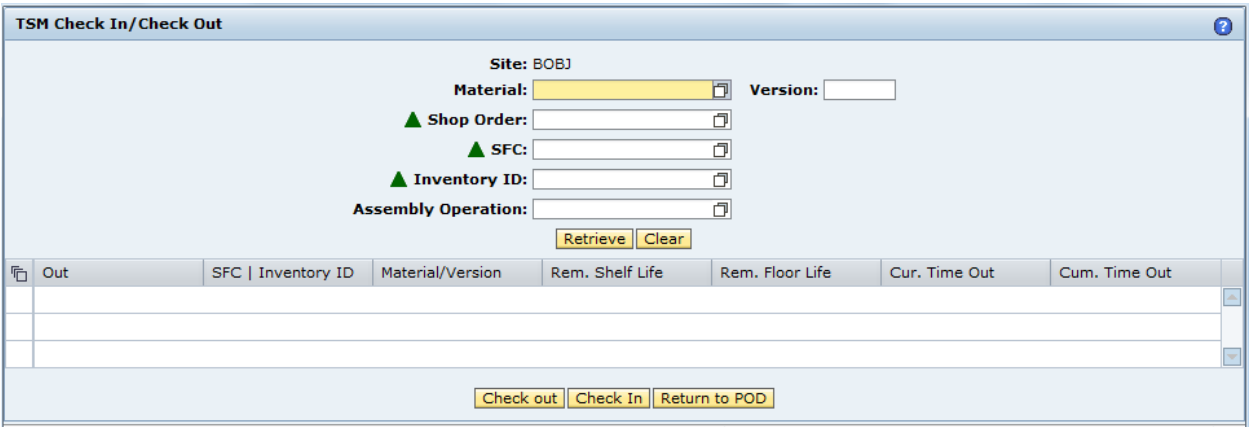

*Current Time Out* is the current elapsed time since the item was last checked out. For an SFC which has time sensitive components, it is the maximum current elapsed time of any single active component assembled into this parent SFC.

*Cumulative Time Out* is the total of all elapsed times during which the item has been checked out. For an SFC which has time sensitive components, it is the maximum total elapsed times of any single active component assembled into this parent SFC.

#### **3.2.2.1 Check-Out**

As soon as a check-out is performed, TSM captures the checkout date and time and starts decreasing the *Remaining floor life* (starts / restarts the floor life clock) for the SFC number or inventory ID. Check-out does not stop the shelf life clock. The shelf life clock starts as soon as the item is checked in the first time and it does not stop until the

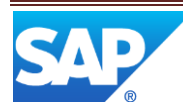

Stop Time Sensitive Clock activity stops it, the *Remaining Shelf Life* reaches zero or the *Remaining Floor Life* reaches zero.

If an attempt is made to assemble a time sensitive component that is not checked out, the operator will be prompted to perform the check-out.

#### **3.2.2.2 Check-In**

As soon as a check-in is performed, TSM captures the check-in date and time and stops consumption of floor life units for the selected SFC number or inventory ID. Check-in resets the *Current Time Out* clock to zero for the selected SFC number or inventory ID. TSM starts the shelf life clock when the SFC number or inventory ID is received via the Shop Floor Receipt activity.

#### <span id="page-8-0"></span>**3.2.3 Best Practices**

Since each piece, or unit of material, that will be checked in and out of storage must have its own unique identifier (SFC number or inventory ID), each one should be received into floor stock separately even if they were provided in a single lot by the vendor.

### <span id="page-8-1"></span>**3.3 Validation of Time Sensitive Components**

#### <span id="page-8-2"></span>**3.3.1 Description and Applicability**

The Check Time Sensitive Components activity can be used to prevent the processing of an SFC if all available units for any needed TSM component have expired. Checking out a TSM component is not permitted if the maximum shelf life has been exceeded. To avoid this error while an operator is working in the POD, the Check Time Sensitive Components activity can be attached at a PRE\_START hook point for an operation or resource. It can determine if all available units, for one or more needed TSM components, have exceeded their shelf or floor life and can keep the SFC(s) from being started.

# <span id="page-8-4"></span><span id="page-8-3"></span>**3.4 Stopping Time Sensitive Clocks**

#### **3.4.1 Description and Applicability**

To stop time measurement clocks for all TSM components assembled for an SFC at a particular operation, the Stop Time Sensitive Clock activity can be attached at the PRE\_COMPLETE hook point for the operation. This activity stops both shelf life and floor life clocks for each SFC and all of its assembled components that are time-sensitive materials. This causes time accumulation to stop and causes the SFC number and its assembled components to no longer be considered time-sensitive.

This can be used for normal processing, where the installed component is no longer time sensitive, and for exception processing, where the SFC is being scrapped.

<span id="page-8-5"></span>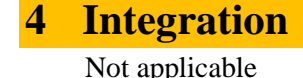

# <span id="page-9-0"></span>**5 TSM Setup**

#### <span id="page-9-2"></span><span id="page-9-1"></span>**5.1 Maintenance Activities**

#### **5.1.1 Activity Rules**

#### **5.1.1.1 Allow Update Floor Life**

Setting the activity rule ALLOW\_UPDATE\_FLOOR\_LIFE to YES for the Maintain Floor Stock (MAINT\_INV) activity, enables editing of the *Max Floor Life* field. When the user edits the *Maximum Floor Life* value for any inventory ID, the *Maximum Floor*  Life value is checked to ensure that the new floor life expiration date would not exceed the shelf life expiration date.

#### <span id="page-9-3"></span>**5.1.2 Activity Hooks**

#### **5.1.2.1 Check Time Sensitive Components**

5.1.2.1.1 Purpose / Effects

The Check Time Sensitive Components activity can be used to prevent the processing of an SFC if all available units for any needed TSM component have expired. Checking out a TSM component is not permitted if the maximum shelf life has been exceeded. It can determine if all available units, for one or more needed TSM components, have exceeded their shelf or floor life and can keep the SFC(s) from being started.

#### 5.1.2.1.2 Hook Points

The Check Time Sensitive Components activity can be attached at a PRE\_START hook point for an operation or resource.

#### 5.1.2.1.3 Example

The following screenshot provides an example of attaching the activity at the PRE\_START hook point for an operation.

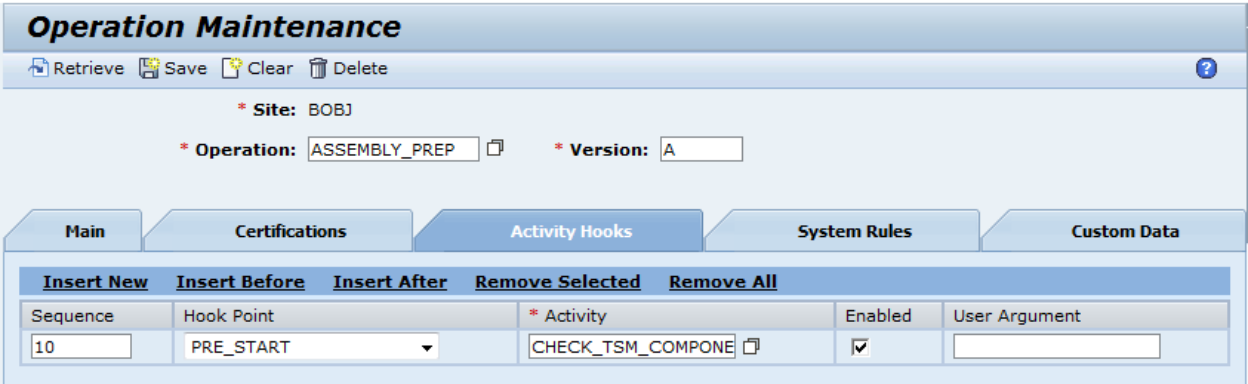

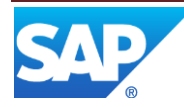

#### **5.1.2.2 Stop Time Sensitive Clock**

5.1.2.2.1 Purpose / Effects

This activity stops both shelf life and floor life clocks for each SFC and all of its assembled components that are time-sensitive materials. This causes time accumulation to stop and causes the SFC number and its assembled components to no longer be considered time-sensitive. This can be used for normal processing, where the installed component is no longer time sensitive, and for exception processing, where the SFC is being scrapped.

#### 5.1.2.2.2 Hook Points

The Stop Time Sensitive Clock activity can be attached at the PRE\_COMPLETE or POST\_COMPLETE hook point for an operation.

#### 5.1.2.2.3 Example

The following screenshot provides an example of attaching the activity at the PRE\_COMPLETE hook point for an operation.

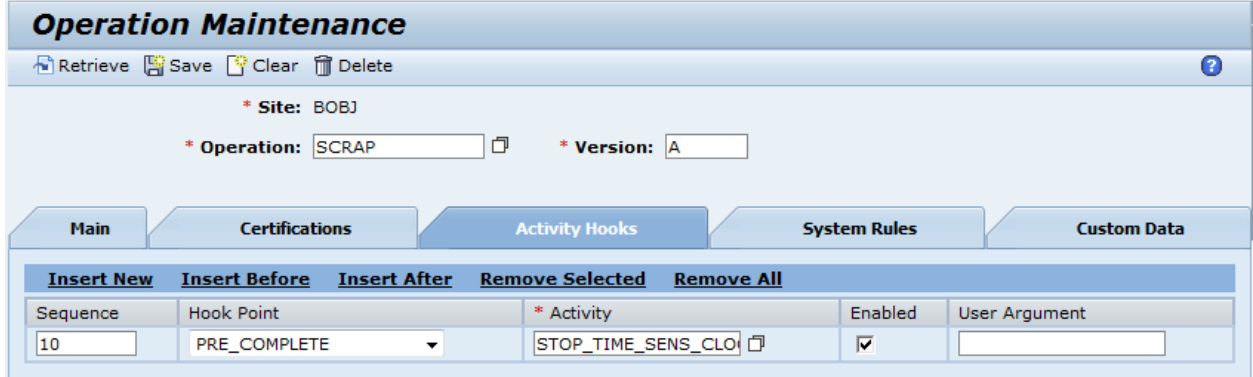

#### <span id="page-10-1"></span><span id="page-10-0"></span>**5.1.3 Product Configuration**

#### **5.1.3.1 Material Maintenance**

The following table describes the time sensitive material related fields.

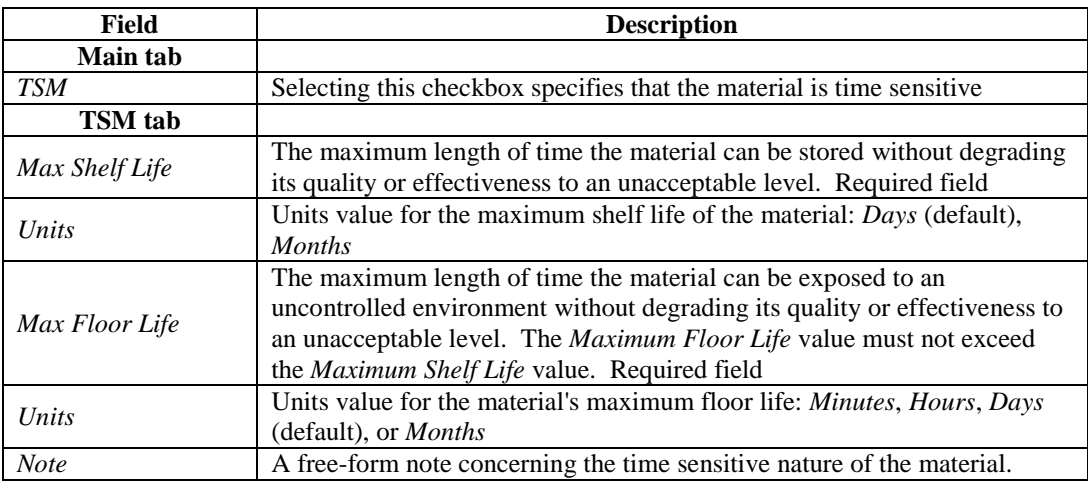

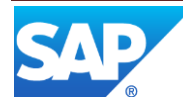

The TSM checkbox is only enabled for materials that have a *Type* of *Purchased* or *Manufactured/Purchased*.

#### <span id="page-11-6"></span><span id="page-11-0"></span>**5.1.4 Other Maintenance Activities**

#### **5.1.4.1 Floor Stock Receipt**

When a purchased material is received via the Floor Stock Receipt activity, the Shelf Life Expiration Date is set to a date and time based upon the current date and the *Max Shelf Life* value and units defined in Material Maintenance. The *Shelf Life Expiration Date* is always set to the end of the day in local time (in the time zone specified in Site Maintenance).

#### **5.1.4.2 Maintain Floor Stock**

The Maintain Floor Stock activity provides the capability to update the maximum shelf life for an inventory item. This is applicable to situations where the material has been renewed or reconditioned to extend its shelf life. This capability is only available if the activity rule ALLOW\_UPDATE\_FLOOR\_LIFE is set to YES for this activity (MAINT\_INV).

# <span id="page-11-1"></span>**6 TSM Usage Scenario / Example**

#### <span id="page-11-3"></span><span id="page-11-2"></span>**6.1 Time Sensitive Sealant Scenario**

#### **6.1.1 Purpose / Goal**

A time sensitive material, a sealant, is used in an operation but is not consumed at the operation. The material is not included in the BOM for the material being assembled.

#### <span id="page-11-4"></span>**6.1.2 Scenario Specific Settings**

The material, SEALANT, is designated as a time sensitive material with a shelf life of 1 month and a floor life of 3 hours.

#### <span id="page-11-5"></span>**6.1.3 Scenario Steps**

- 1. A Lot of 8 cans of sealant arrives from the vendor
- 2. Each can of sealant is processed separately and receives a unique inventory ID in Floor Stock Receipt
- 3. Each inventory ID is automatically checked in as it is received
- 4. When preparing for the assembly operation, where the sealant will be used, one of the sealant inventory IDs is checked out using the TSM Check-In/Out plug-in in a POD
- 5. Check out will be successful as long as neither the shelf life nor the floor life has expired
- 6. After the sealant is used, the inventory ID needs to be checked in

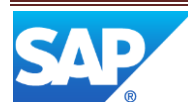

7. An example screenshot of the TSM Check-In/Out plug-in is shown below

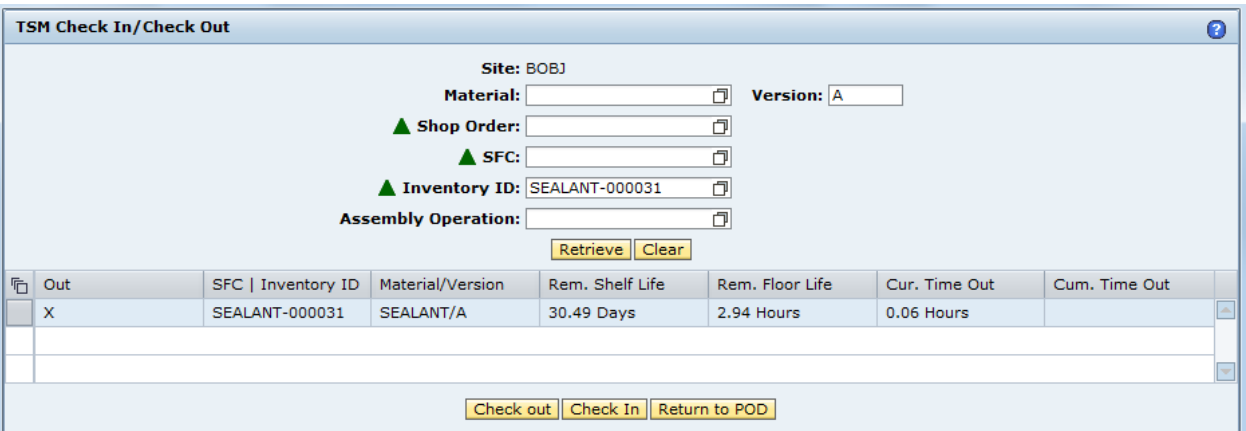

- 8. The inventory ID is checked in
- 9. The next time this inventory ID is checked out, the information will be as shown in the screenshot below

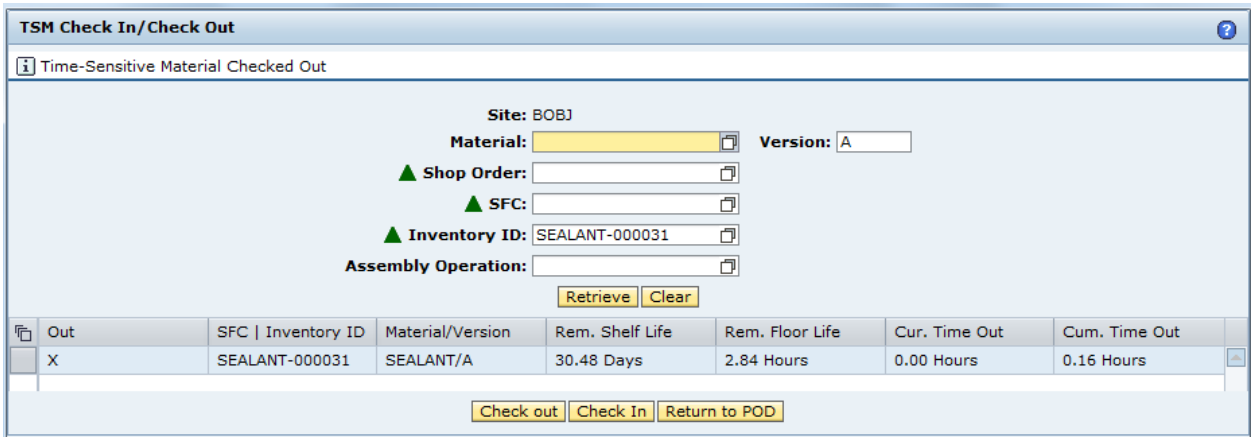

10. A few minutes later, retrieving this inventory ID again will show the information in the screenshot below. Note: the cumulative time out is only updated upon check in.

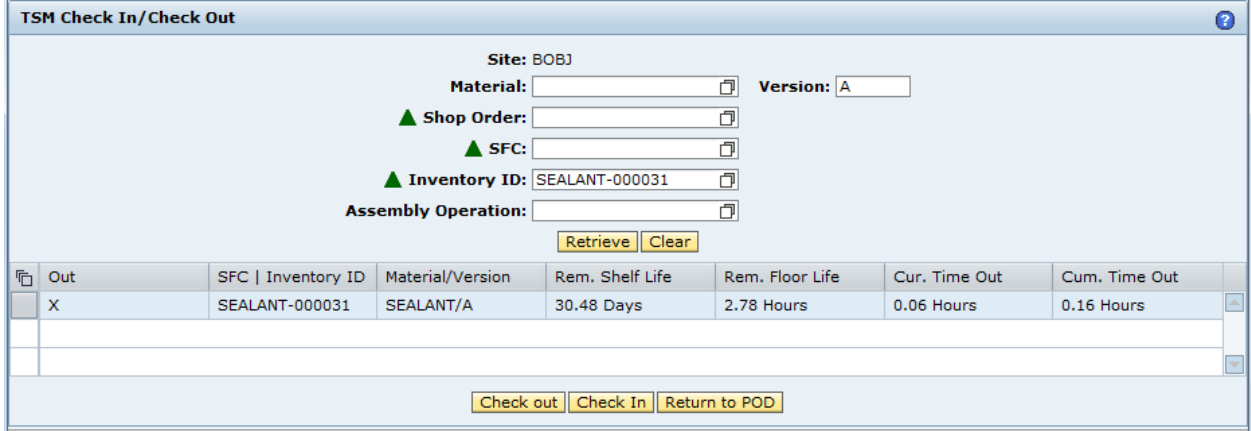

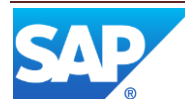

11. After checking in the inventory ID a few seconds later and then checking it back out again, the information will be as shown in the screenshot below

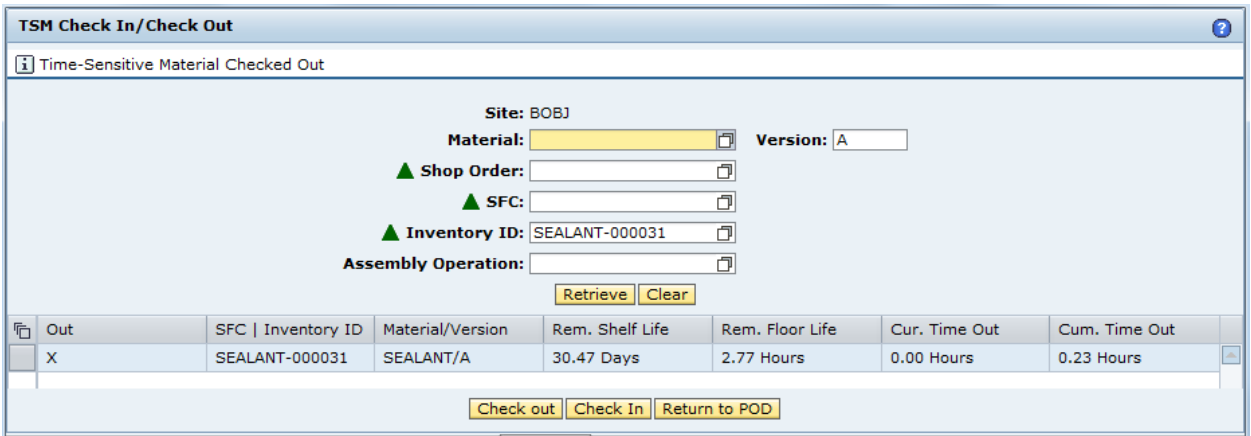

12. The screenshot below shows the information after leaving the inventory ID checked out for three hours

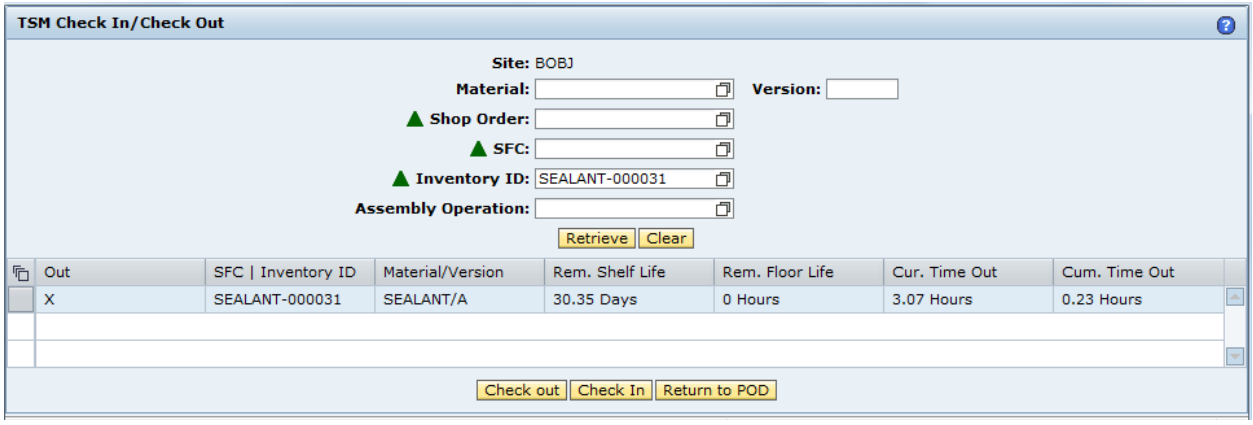

13. The following screenshot shows the results when trying to check in the inventory ID

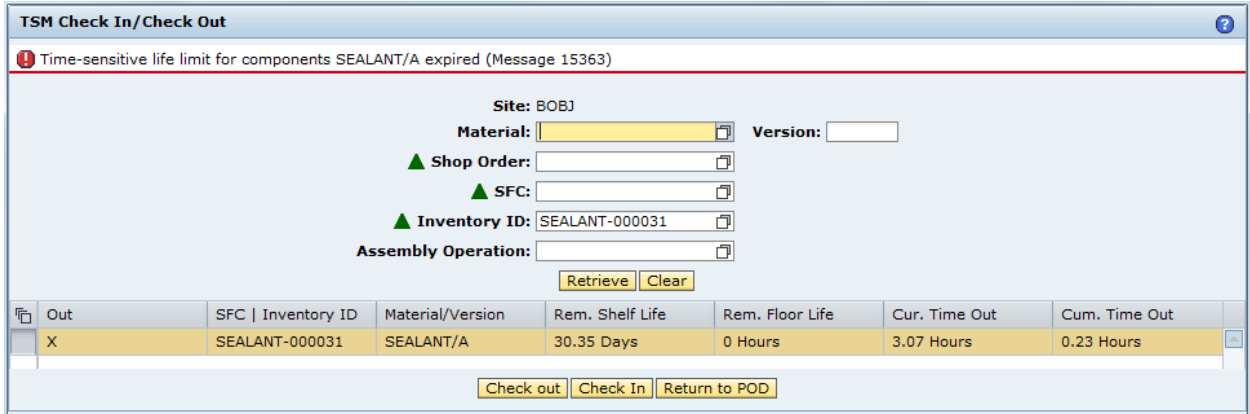

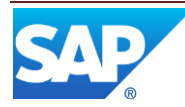

### <span id="page-14-1"></span><span id="page-14-0"></span>**6.2 Time Sensitive Composite Material Scenario**

#### **6.2.1 Purpose / Goal**

A time sensitive material, a roll of composite material for an aircraft wing, is partially consumed at an operation.

#### <span id="page-14-2"></span>**6.2.2 Scenario Specific Settings**

- The material, COMPOSITE WC22, is designated as a time sensitive material with a shelf life of 5 days and a floor life of 10 hours. The unit of measure is FEET.
- A material WING is defined, with a BOM that contains COMPOSITE\_WC22 as a component
- A routing is created with an operation LAY\_COMPOSITE
- The routing is assigned to material WING
- An SFC is created and released for WING

#### <span id="page-14-3"></span>**6.2.3 Scenario Steps**

- 1. A roll of 200 feet of composite material WC-22 arrives from the vendor
- 2. The roll is processed and is received as a quantity of 200 with one inventory ID (COMP-000046)
- 3. The inventory ID is automatically checked in as it is received
- 4. The SFC (BOBJ49) is started at the operation LAY\_COMPOSITE in the POD
- 5. The Assembly Point activity is started
- 6. The operator selects the component COMPOSITE\_WC22/A
- 7. The operator selects the inventory ID BOBJ46
- 8. The operator selects the Add button
- 9. The error message "One or more selected materials is not checked out" is displayed
- 10. The operator selects the Activities button, the TSM Check-In/Out activity and the OK button
- 11. The TSM Check-In/Out plug-in is displayed in a pop-up window
- 12. The operator selects the Retrieve button

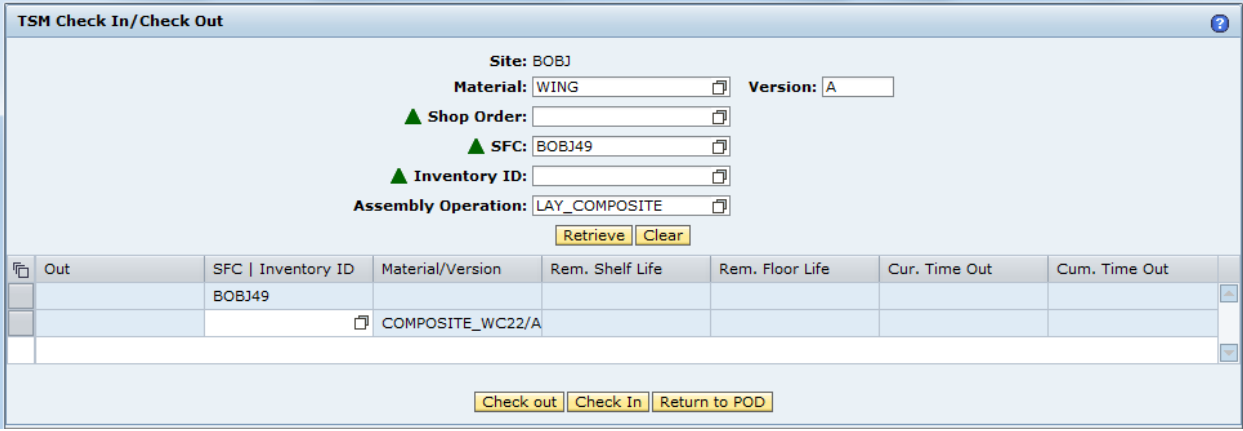

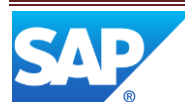

13. The operator selects the browse icon in the SFC | Inventory ID column and selects BOBJ46

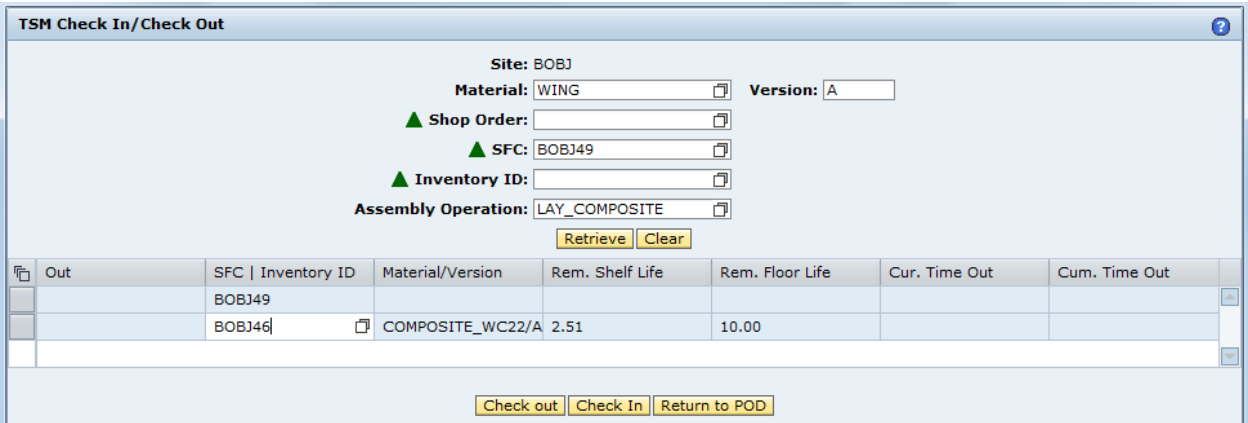

14. The operator selects the row containing BOBJ46 and selects the Check out button

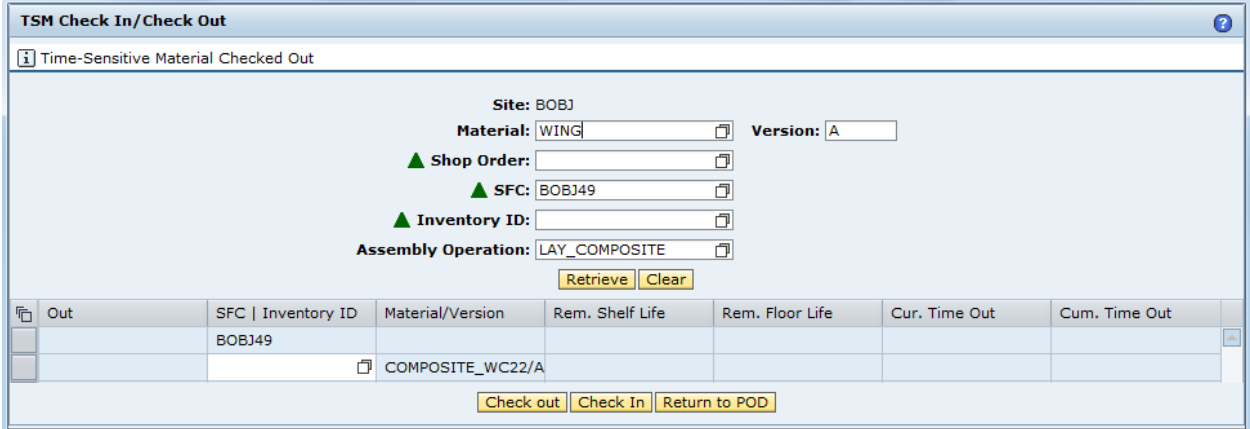

- 15. The operator selects the Return to POD button
- 16. The operator selects the Add button
- 17. A quantity of 125 feet of the composite is successfully assembled
- 18. The operator selects the Activities button, the TSM Check-In/Out activity and the OK button
- 19. The TSM Check-In/Out plug-in is displayed in a pop-up window

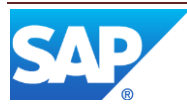

20. The operator selects the Retrieve button

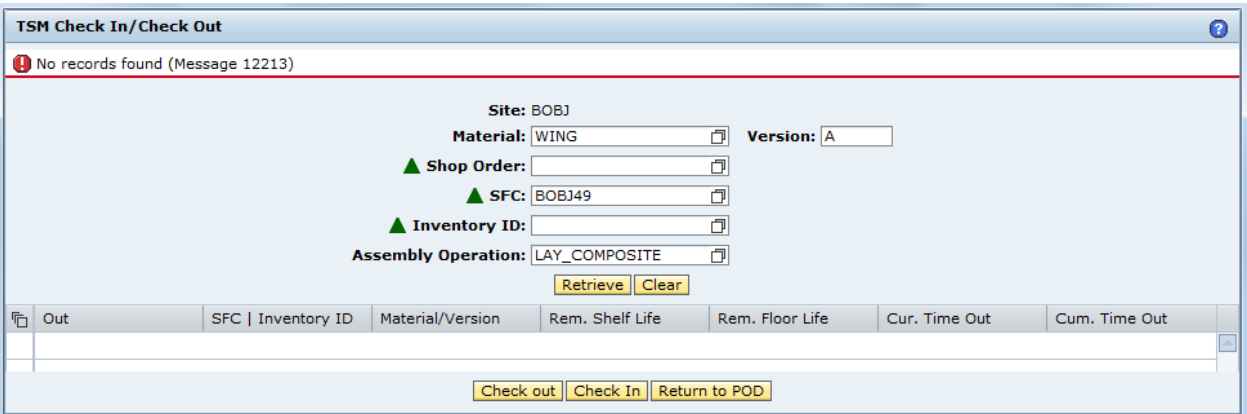

- 21. The material WING no longer has a time sensitive component since the composite has now been assembled
- 22. The operator clears the screen, enters BOBJ46 in the Inventory ID field and selects the Retrieve button

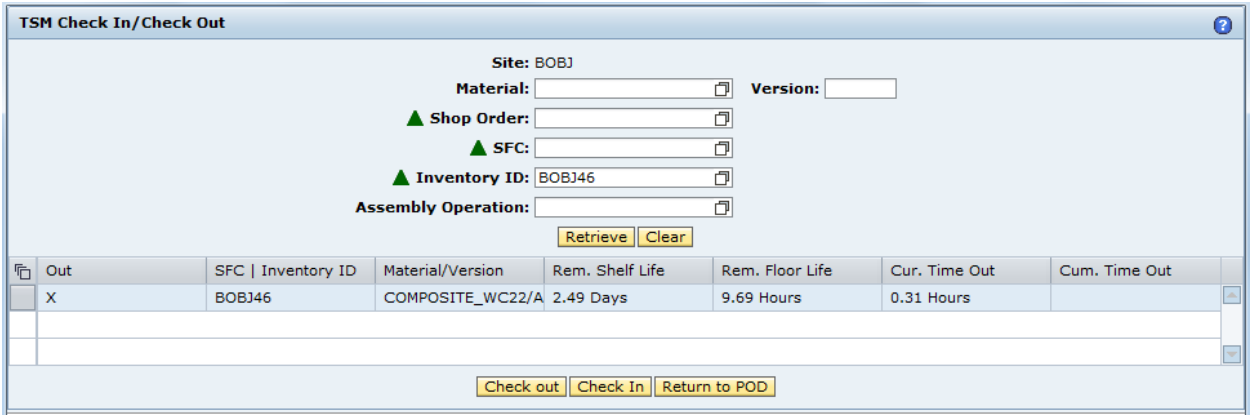

23. The operator selects the row containing BOBJ46 and selects the Check In button

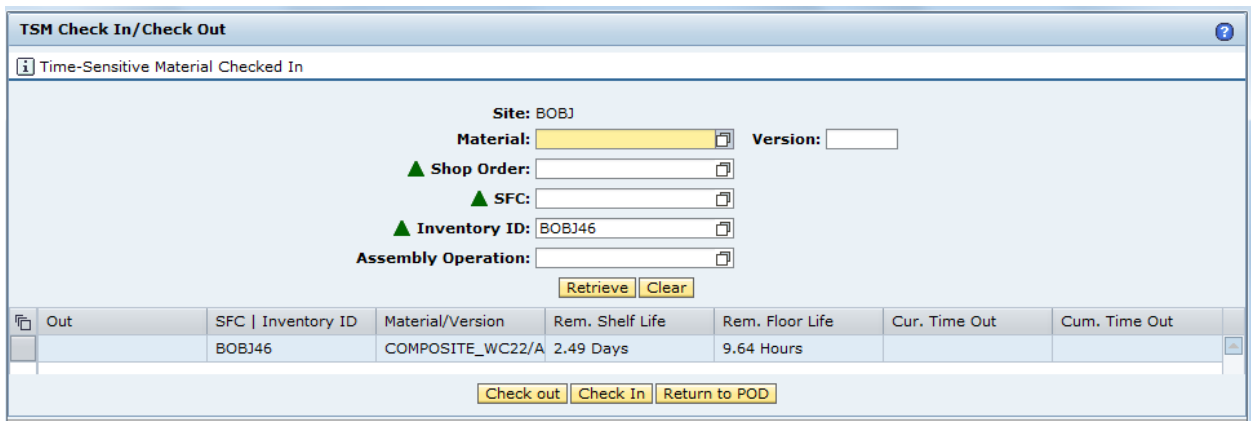

- 24. The remainder of the roll of composite material has been checked back in
- 25. The operator selects the Return to POD button

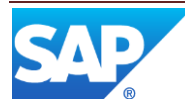

- 26. By using the Floor Stock Report activity, a user can verify that the quantity of the composite material now available for the inventory ID is only 75 feet
- 27. The user enters BOBJ46 in the Inventory ID field and selects Search

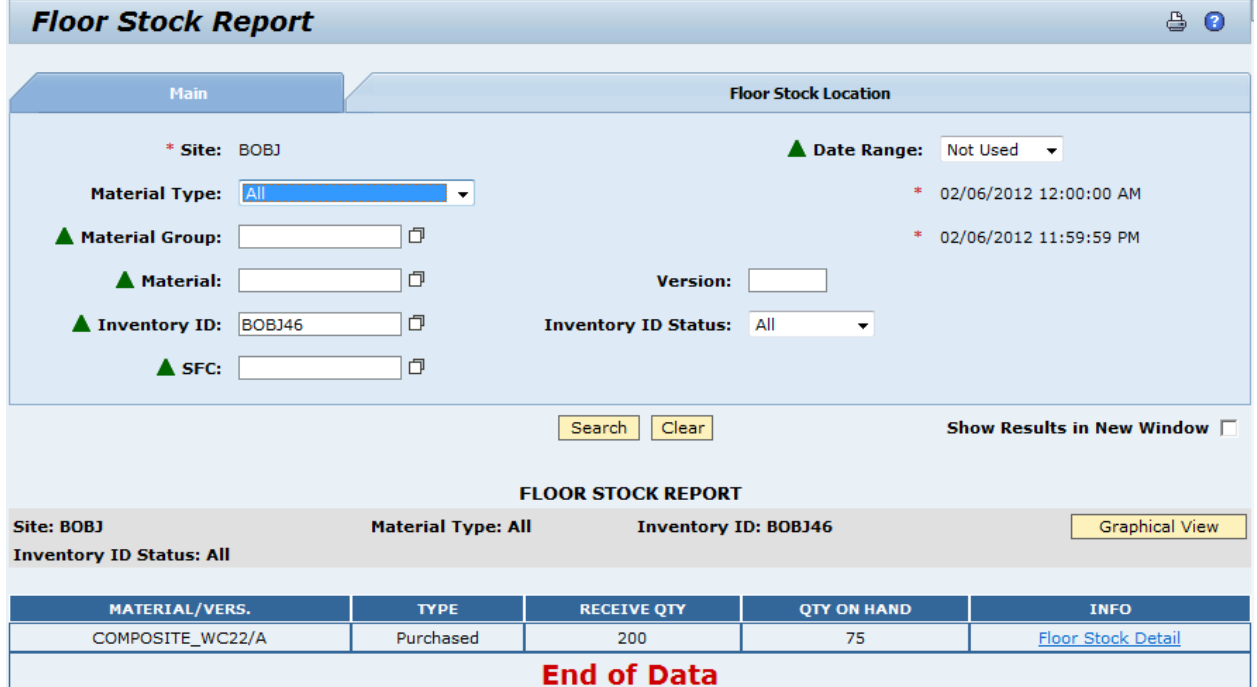

- 28. The remaining 75 feet of composite material is now checked in and available
- 29. The 125 feet of composite material used on the wing is no longer being tracked as time sensitive

# <span id="page-17-0"></span>**7 Links to Additional Information**

# <span id="page-17-1"></span>**8 Other Reference Material**

# <span id="page-17-2"></span>**9 Overview of Changes**

For SAP ME 6.0, the TSM Check-In/Out activity was implemented in the new POD framework, but no functional changes were made.

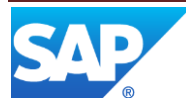